## Manual de Utilização do modo de Stitching no Software O&R

## – Abra o Software O&R

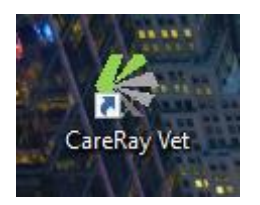

## – Não é necessário login, pode clicar em login que o software entrara automático.

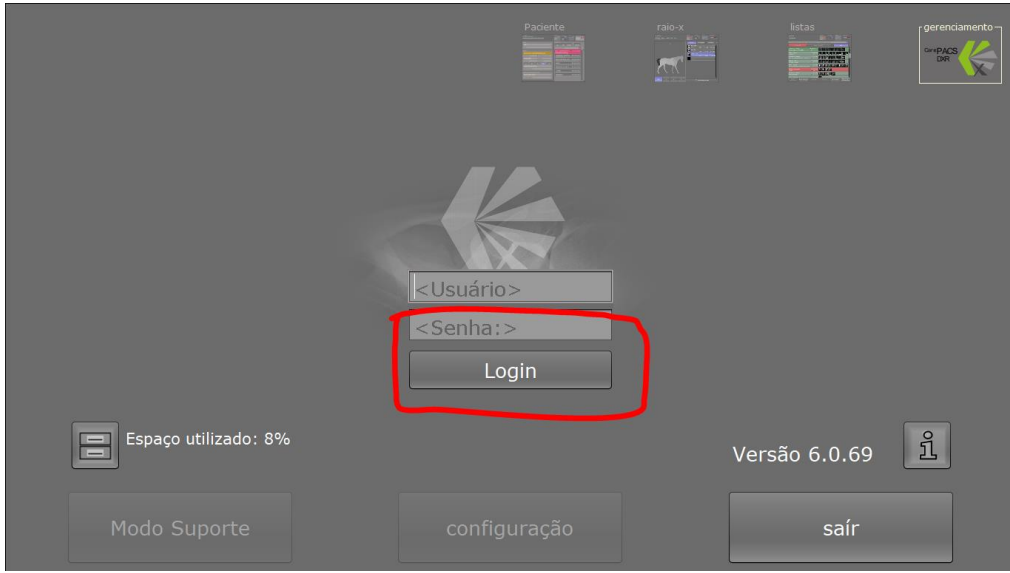

## – Clique no ícone de listas:

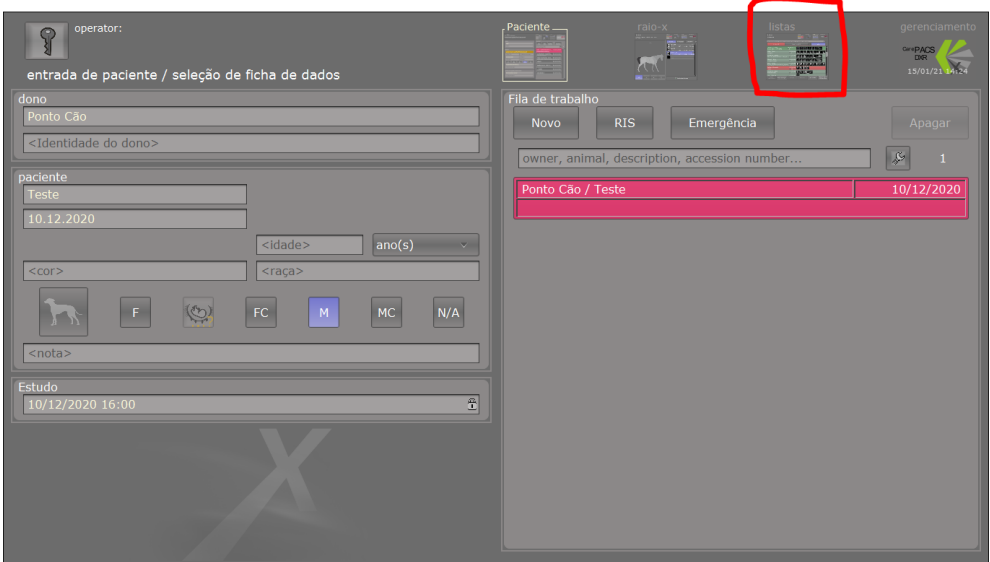

– Selecione o paciente e depois clique em "Mostrar no Visualizador":

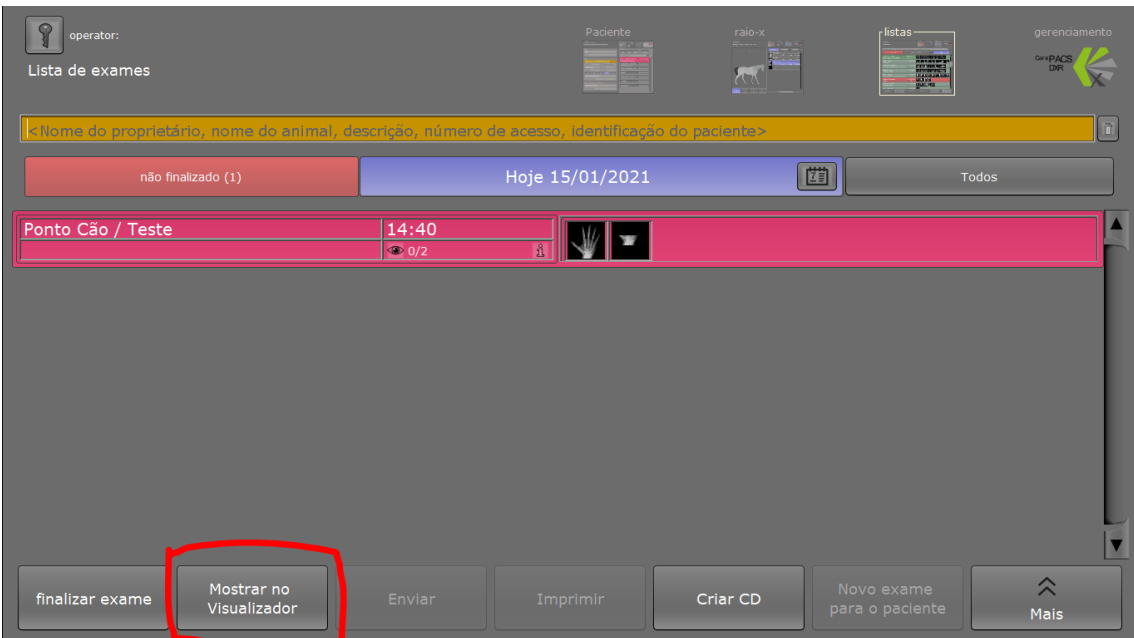

– Na ultima opção "Gerenciamento" clique na seta para esquerda para abrir o menu:

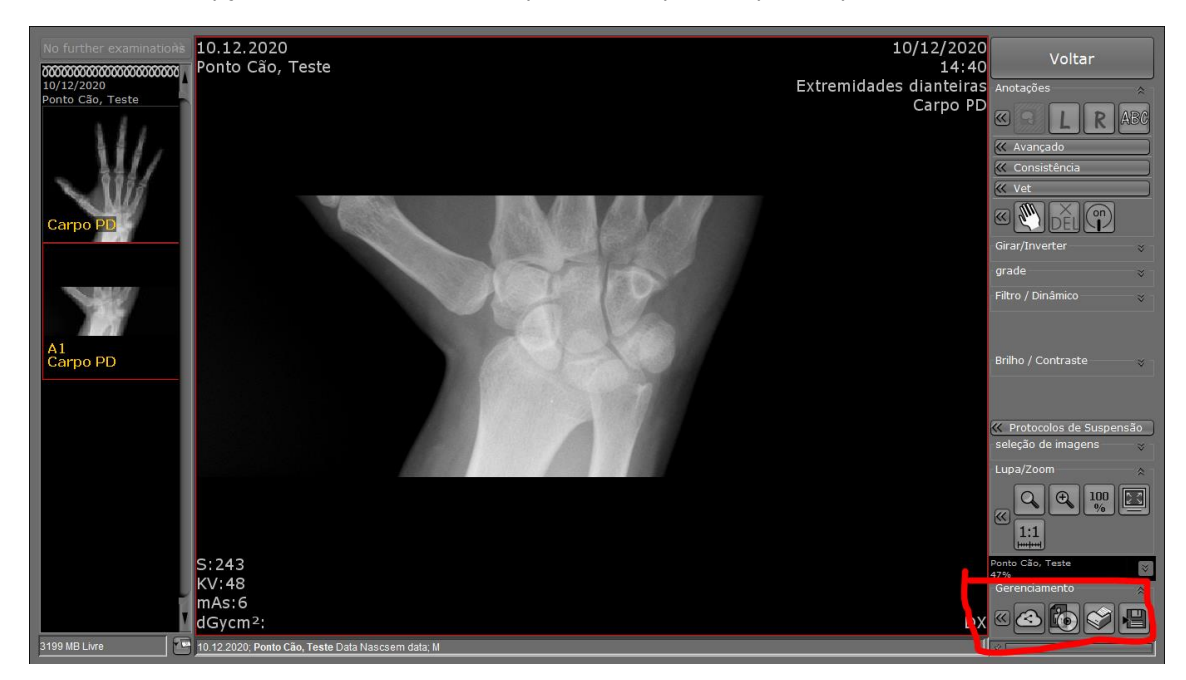

– Clique na Opção de "Criar Imagem por Costura":

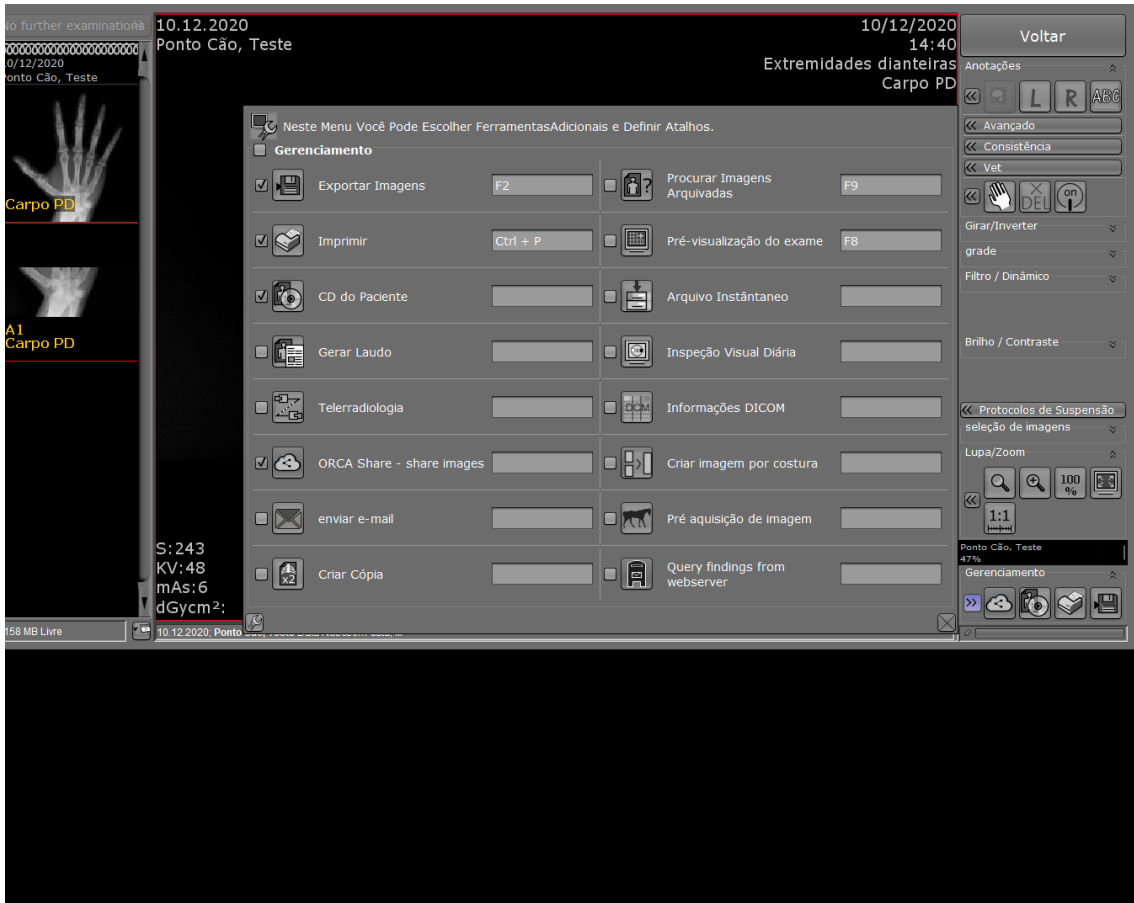

– Irá abrir a janela abaixo, após isso você seleciona as imagens e o tipo de alinhamento (horizontal/vertical), após seleciona tudo clique em executar para montar as imagens:

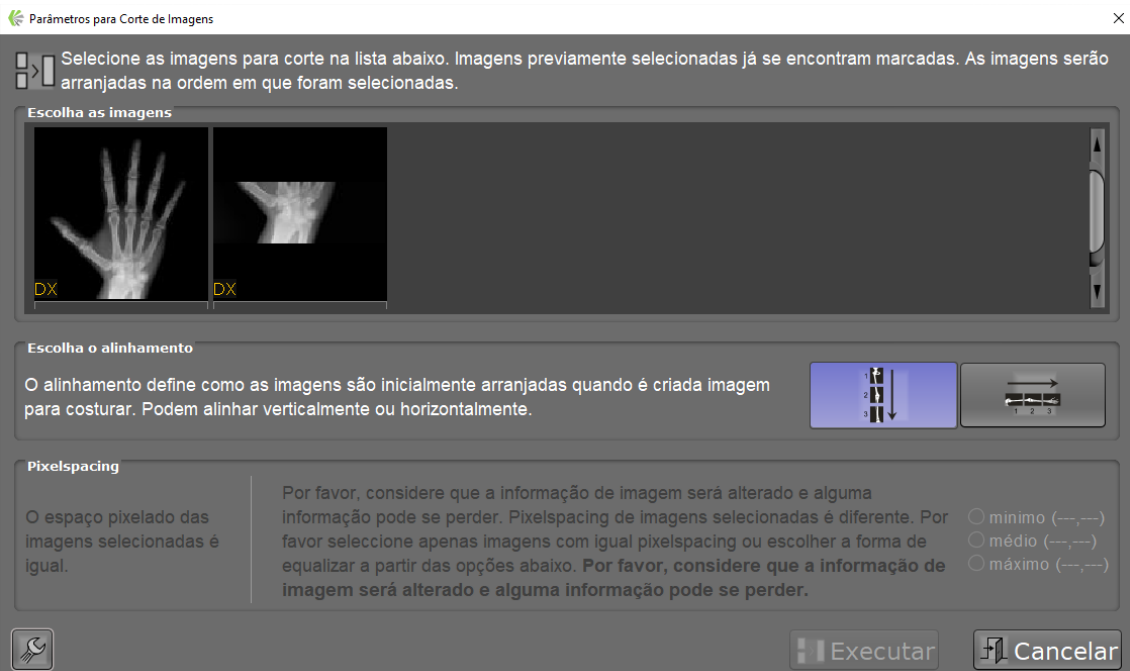

8 – As imagens foram montadas, utilizando a barra inferior você pode ajustar conforme necessário e depois finalizar a montagem:

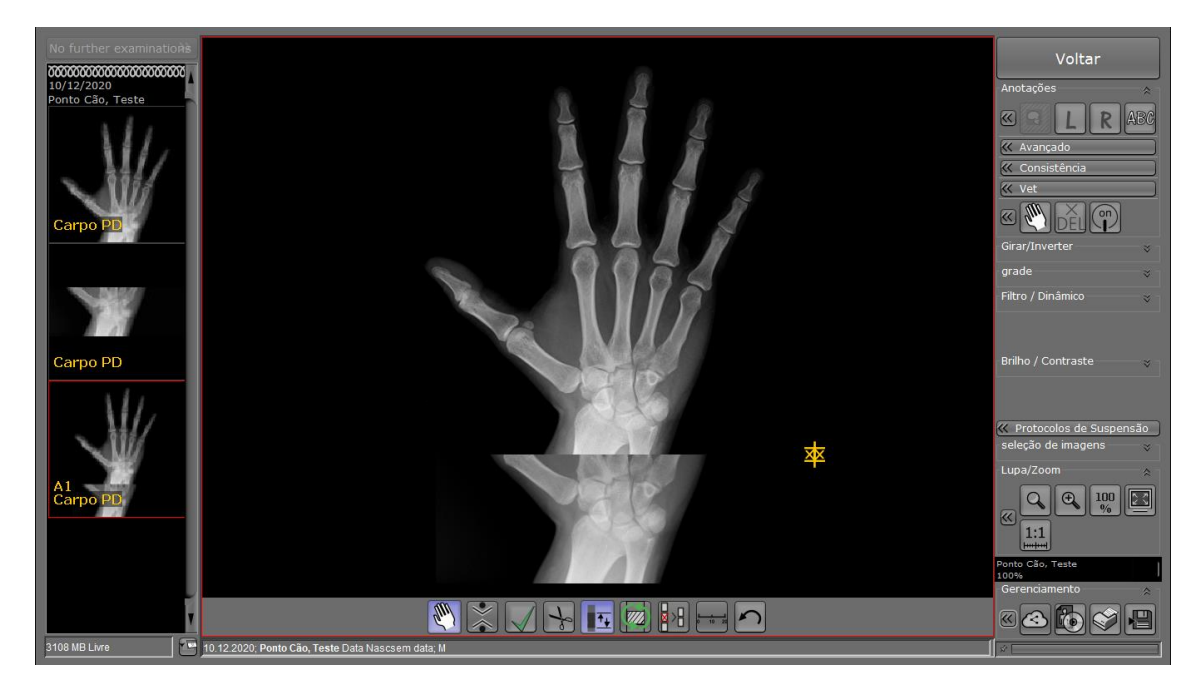